## **Parent PLUS Loan instructions To apply for the Parent PLUS Loan, ONLY the parent borrowing the funds should sign in to initiate and complete the application!**

## **Parent Borrower signs into the web site: [https://studentloans.gov](https://studentloans.gov/) with the same FSA ID used for signing the FAFSA.**

If the Parent Borrower needs an FSA ID, one can be created or requested at [https://fsaid.ed.gov](https://fsaid.ed.gov/).

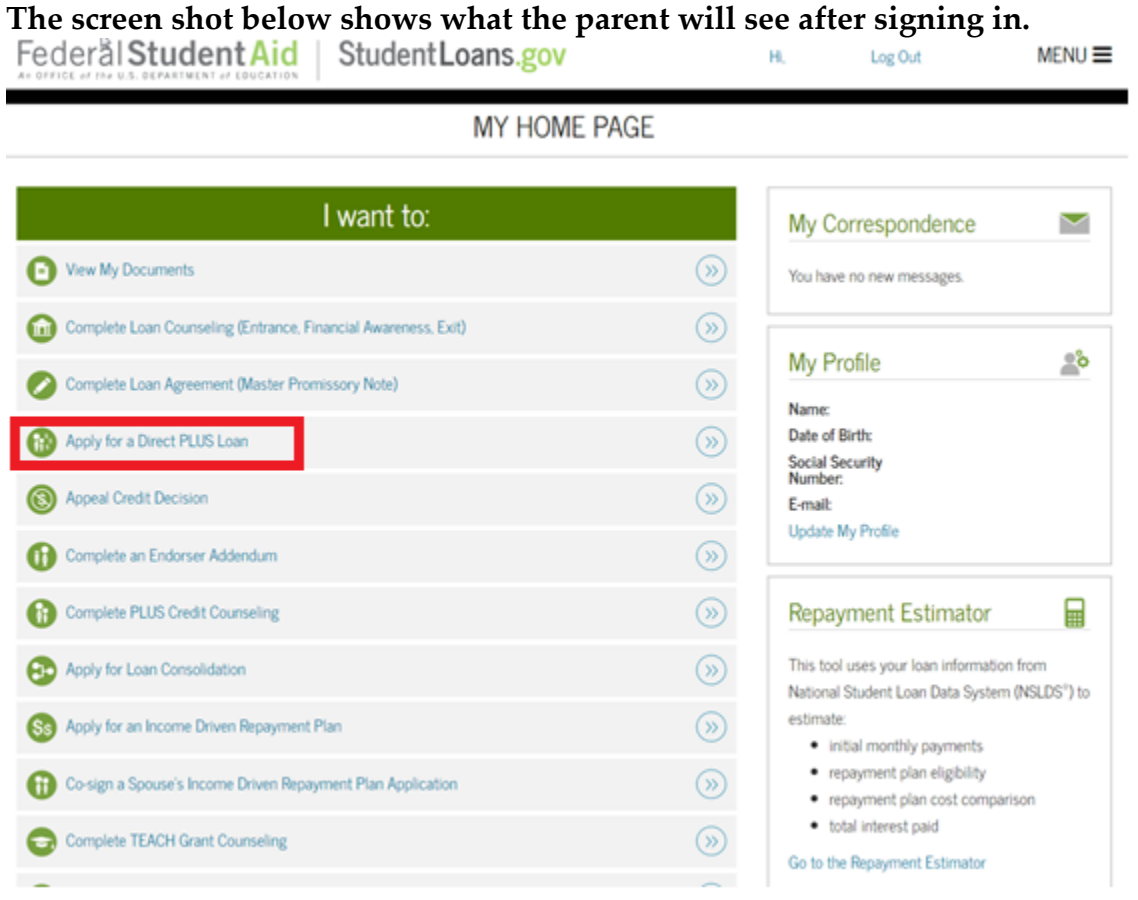

To Complete the application:

- 1. Click "Apply for a Direct PLUS Loan"
- 2. Click "start" on the Direct PLUS Loan Application for Parents

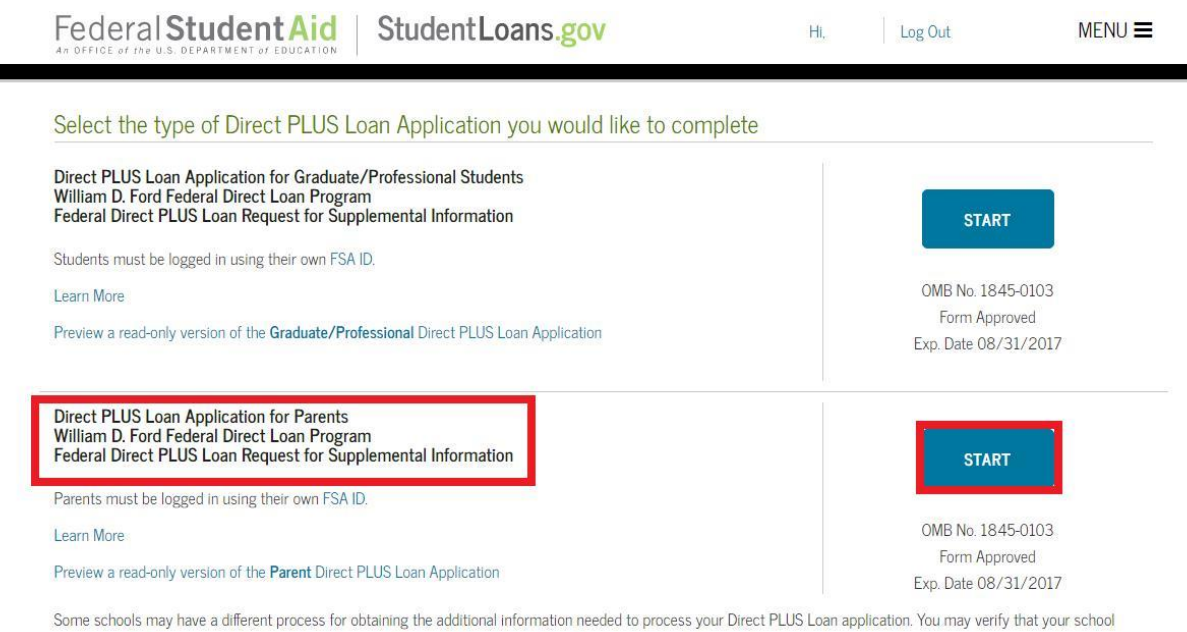

participates in this process after you select a borrower type below or by contacting the school's financial aid office. Your school will tell you what loans, if any, you are eligible to receive. If you have questions regarding your loan eligibility, the next steps in the processing of your loan, when the

loan will be disbursed (paid out), or no longer wish to receive the loan, contact your school's financial aid office.

- 3. Select an award year
- 4. Provide student information (name, SSN, date of birth, permanent address)
- 5. Answer questions regarding deferment, grace period, expense authorization, and credit balance
- 6. Select California as the School State in the drop down box
- 7. Select or type Cal Poly San Luis Obispo as the School Name in the drop down box
- 8. Indicate the Loan Amount Requested (maximum or enter a loan amount)
- 9. Complete each page of the application process until you come to a Congratulations page indicating that you've completed the loan request. This page will tell you whether or not credit has been approved.

**If the credit check is approved**, and this is the first PLUS loan you are taking for this student you will be instructed to complete the Federal Direct PLUS Master Promissory Note: If a prior PLUS was endorsed, a new MPN will be required.

1. Return to the home page by clicking on "menu," in the upper right hand corner of the screen, then "my account," and then "my homepage"

## Federal Student Aid Student Loans.gov MENU<sup>=</sup> Log Out MY HOME PAGE I want to: My Correspondence  $\blacktriangledown$ View My Documents  $\odot$ You have no new messages  $\odot$ Complete Loan Counseling (Entrance, Financial Awareness, Exit) **My Profile**  $\mathbb{R}^2$ Complete Loan Agreement (Master Pro  $\circledR$ sory Note)  $\bullet$ Name: Apply for a Direct PLUS Loan Date of Birth:  $\circledcirc$ Social Security<br>Number: Appeal Credit Decision  $\circledR$ E-mail: Update My Profile  $\odot$ Complete an Endorser Addendum Complete PLUS Credit Counseling  $\circledR$ ■ **Repayment Estimator** Apply for Loan Consolidation  $\circledcirc$ This tool uses your loan information from National Student Loan Data System (NSLDS")  $\circledcirc$ to estimate: Ss Apply for an Income Driven Repayment Plan · initial monthly payments · repayment plan eligibility  $\circledR$ Co-sign a Spouse's Income Driven Repayment Plan Application · repayment plan cost comparison  $\bullet$  total interest paid Complete TEACH Grant Counseling  $\odot$ Go to the Repayment Estimator  $\circledR$ Complete TEACH Grant Agreement to Serve 3. Select Parent PLUS Loan as the loan type Federal Student Aid | Student Loans.gov Log Out  $MFNU \equiv$  $H<sub>L</sub>$ PLUS MPN for Graduate/Professional Students **START** Use this MPN for Direct PLUS Loans available to eligible graduate/professional students Students must be logged in with their own FSA ID. OMB No. 1845-0068 . Form Approved Learn More Preview a read-only version of the PLUS MPN for Graduate/Professional Students Graduate students should request unsubsidized loans up to their full eligibility. You may need to complete a Direct Subsidized/Unsubsidized Master Promissory Note. **PLUS MPN for Parents START** Use this MPN for Direct PLUS Loans available to eligible parents of eligible dependent undergraduate students. Parents must be logged in with their own FSA ID. OMB No. 1845-0068 · Form Approved Learn More Preview a read-only version of the PLUS MPN for Parents

2. Select Complete Loan Agreement (Master Promissory Note)

- 4. Provide personal information (citizenship, driver's license, address, telephone number, etc.)
- 5. Provide employer information
- 6. Provide student and loan information (name, SSN, date of birth)
- 7. Select or type Cal Poly San Luis Obispo as the School Name in the drop down box
- 8. Provide reference information
- 9. Review Terms and Conditions, electronically sign, and submit MPN
- 10. Print a copy of your MPN for your records

NOTE: The entire MPN process must be completed in a single session so be sure you have enough time to complete it. The MPN session takes approximately 30 minutes to complete.

**If the credit check is not approved** you will be asked to indicate:

- If you are going to pursue the loan by obtaining an endorser (co-signer) you will work directly with the origination center and Cal Poly will be notified once the loan is approved.
- If you are going to appeal the denial with the Dept of Education you will work directly with the origination center and Cal Poly will be notified once the loan is approved.
- If you are not going to/cannot resolve the denial your student will be given the option to accept an additional unsubsidized loan of \$4,000 or \$5,000 depending on their grade level.
- If you are unsure Cal Poly will receive your response with the denial notice and will communicate with you via email asking to notify us of your decision once you have decided if you going to attempt to resolve the denial or not.

When you are ready to apply, [click here.](https://studentloans.gov/myDirectLoan/index.action)